**Alienware m17 Penyiapan dan Spesifikasi** 

# **Catatan, perhatian, dan peringatan**

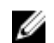

**CATATAN: Sebuah CATATAN menandakan informasi penting yang membantu Anda untuk menggunakan yang terbaik dari produk Anda.**

**PERHATIAN: PERHATIAN menunjukkan kemungkinan terjadinya kerusakan pada perangkat keras atau**  ∧ **hilangnya data, dan memberi tahu Anda mengenai cara menghindari masalah tersebut.**

**PERINGATAN: PERINGATAN menunjukkan potensi kerusakan harta benda, cedera pribadi, atau kematian** ∧

**© 2018-2019 Dell Inc. atau anak-anak perusahaannya. Hak cipta dilindungi undang-undang.** Dell, EMC, dan merek dagang lainnya adalah merek dagang Dell Inc. atau anak-anak perusahaannya. Merek dagang lainnya mungkin merupakan merek dagang dari pemiliknya masing-masing.

2019 - 06

Rev. A03

# Daftar Isi

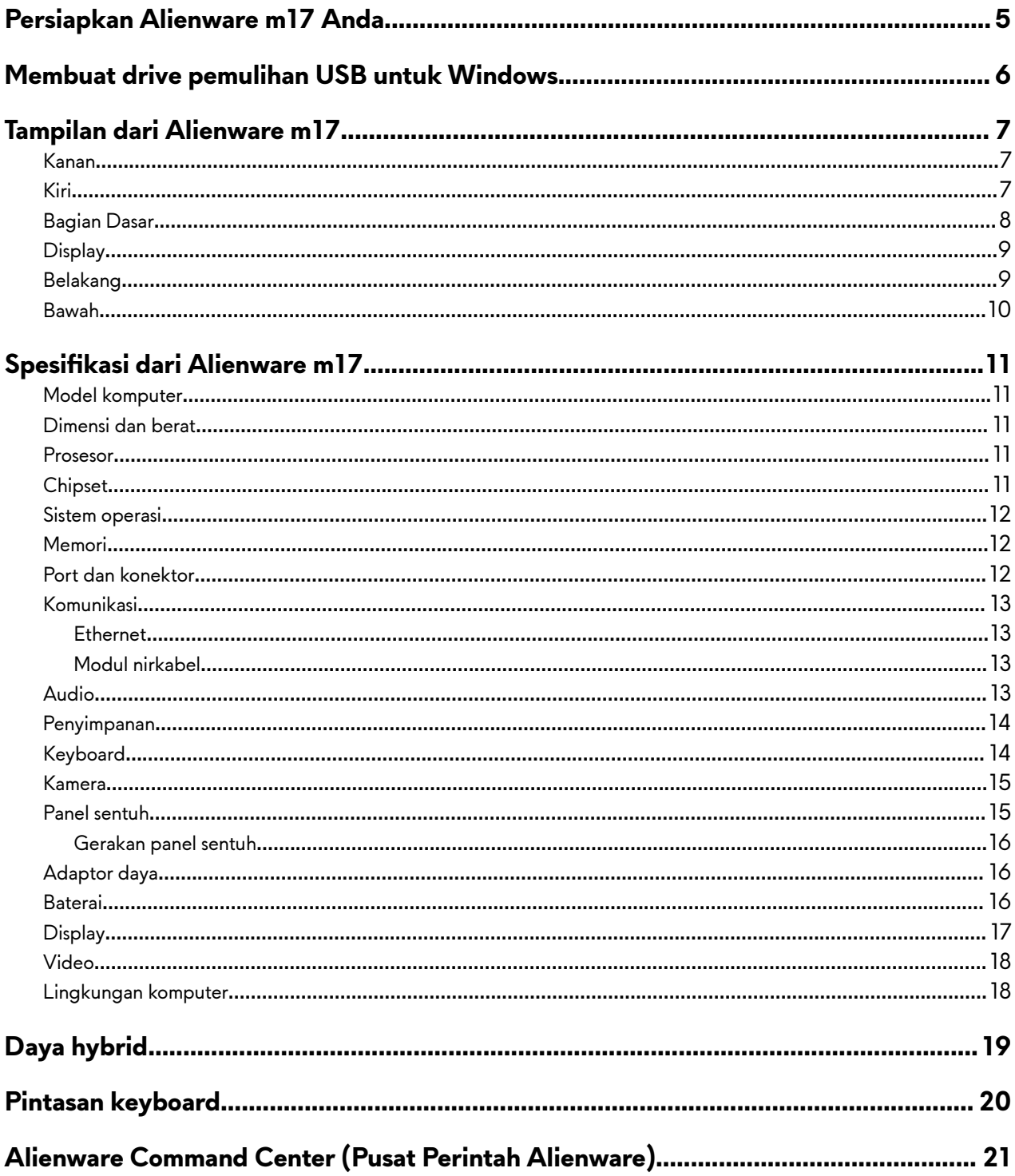

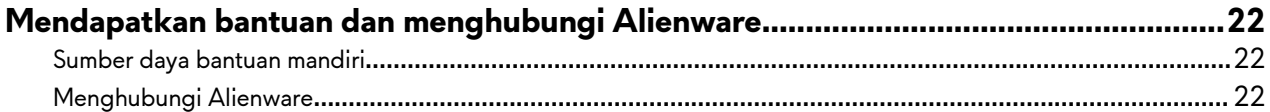

# <span id="page-4-0"></span>**Persiapkan Alienware m17 Anda**

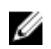

CATATAN: Gambar di dalam dokumen ini mungkin berbeda dengan komputer Anda bergantung pada konfigurasi **yang Anda pesan.**

Sambungkan adaptor daya dan tekan tombol daya.

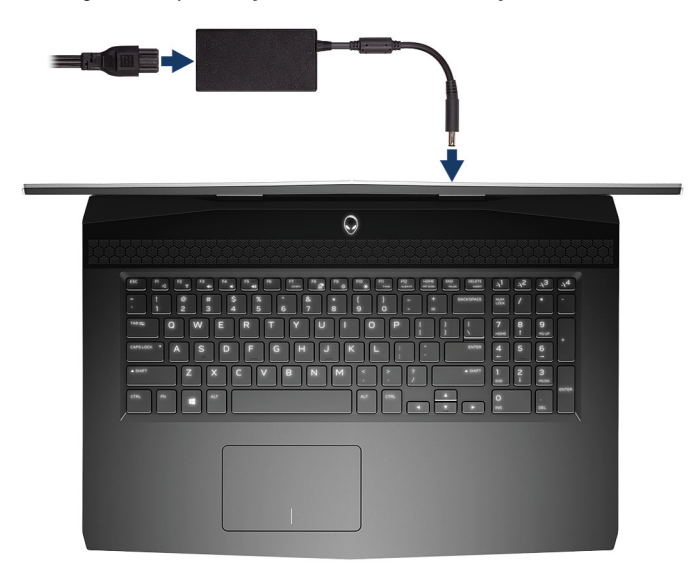

# <span id="page-5-0"></span>**Membuat drive pemulihan USB untuk Windows**

Buat drive pemulihan untuk memecahkan masalah dan memperbaiki masalah yang mungkin terjadi pada Windows. Flash drive USB kosong dengan kapasitas minimal 16 GB diperlukan untuk membuat drive pemulihan.

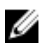

U

#### **CATATAN: Proses ini membutuhkan waktu hingga satu jam untuk menyelesaikannya.**

**CATATAN: Langkah-langkah berikut mungkin berbeda-beda tergantung versi Windows yang terinstal. Lihat [Situs](https://support.microsoft.com) [dukungan Microsoft](https://support.microsoft.com) untuk instruksi terbaru.**

- **1** Sambungkan flash drive USB ke komputer Anda.
- **2** Dalam pencarian Windows, ketik Recovery (Pemulihan).
- **3** Dalam hasil pencarian, klik **Create a recovery drive (Buat drive pemulihan)**. Jendela **User Account Control (Kontrol Akun Pengguna)** ditampilkan.
- **4** Klik **Yes (Ya)** untuk melanjutkan. Jendela **Recovery Drive (Drive Pemulihan)** ditampilkan.
- **5** Pilih Back up system files to the recovery drive (Cadangkan file sistem ke drive pemulihan) dan klik Next **(Selanjutnya)**.
- **6** Pilih **USB floÁ drive (Flash drive USB)** dan klik **Next (Selanjutnya)**. Sebuah pesan ditampilkan, menunjukkan bahwa semua data di flash drive USB akan dihapus.
- **7** Klik **Create (Buat)**.
- **8** Klik **Finish (Selesai)**.

Untuk informasi lebih lanjut mengenai memasang ulang Windows menggunakan drive pemulihan USB, lihat bagian Pemecahan Masalah dari Manual Servis produk Anda di [www.dell.com/support/manuals](https://www.dell.com/support/manuals).

# <span id="page-6-0"></span>**Tampilan dari Alienware m17**

### **Kanan**

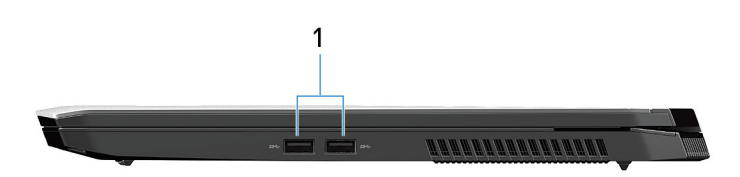

#### 1 **Port USB 3.1 Gen 1 (2)**

Menyambungkan periferal seperti perangkat penyimpanan eksternal dan printer. Menyediakan kecepatan transfer data hingga 5 Gbps.

### **Kiri**

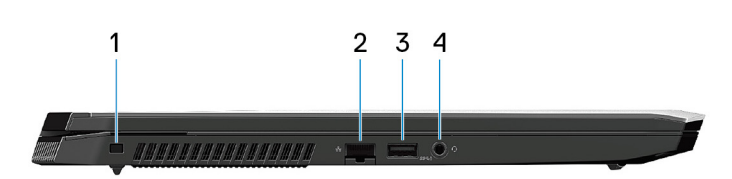

#### 1 **Satu slot kabel pengaman (berbentuk balok segitiga)**

Menyambungkan kabel pengaman untuk mencegah pemindahan komputer yang tidak diizinkan.

#### 2 **Port jaringan**

Menyambungkan kabel Ethernet (RJ45) dari router atau modem broadband untuk jaringan atau akses internet.

#### 3 **Port USB 3.1 Tdengan PowerShare**

Menyambungkan periferal seperti perangkat penyimpanan eksternal dan printer.

Menyediakan kecepatan transfer data hingga 5 Gbps. PowerShare memungkinkan Anda untuk mengisi daya perangkat USB Anda bahkan saat komputer Anda dimatikan.

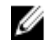

**CATATAN: Jika komputer Anda dimatikan atau dalam keadaan hibernasi, Anda harus menyambungkan adaptor daya untuk mengisi daya perangkat Anda menggunakan port PowerShare. Anda harus mengaktifkan**  fitur ini di dalam program BIOS setup (Penyiapan BIOS).

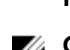

**CATATAN: Perangkat USB tertentu mungkin tidak terisi saat komputer dimatikan atau dalam kondisi tidur. Pada kasus seperti ini, nyalakan komputer untuk mengisi daya perangkat.**

#### 4 **Port headset**

Menyambungkan headphone atau headset (gabungan headphone dan mikrofon).

# <span id="page-7-0"></span>**Bagian Dasar**

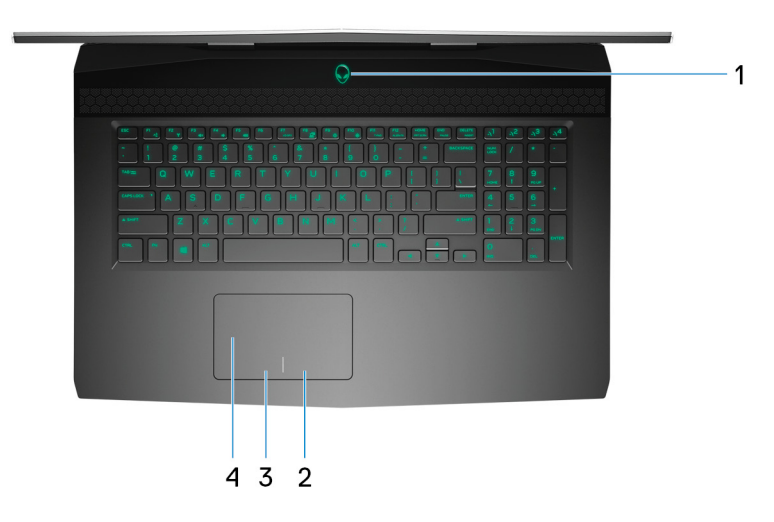

#### 1 **Tombol daya (Alienhead)**

Tekan untuk menghidupkan komputer jika komputer dalam keadaan mati, dalam keadaan tidur, atau dalam keadaan hibernasi.

Tekan untuk membuat komputer dalam keadaan tidur jika komputer dihidupkan.

Tekan dan tahan selama 4 detik untuk mematikan paksa komputer.

### **CATATAN: Anda dapat mengustomisasi perilaku tombol daya di dalam Power Options (Opsi Daya).**

#### 2 **Area klik kanan**

Tekan untuk klik kanan.

3 **Area klik kiri**

Tekan untuk klik kiri.

#### 4 **Panel sentuh**

Geserkan jari Anda pada panel sentuh untuk memindahkan penunjuk mouse. Ketuk untuk mengeklik kiri dan ketuk dengan dua jari untuk mengeklik kanan.

# <span id="page-8-0"></span>**Display**

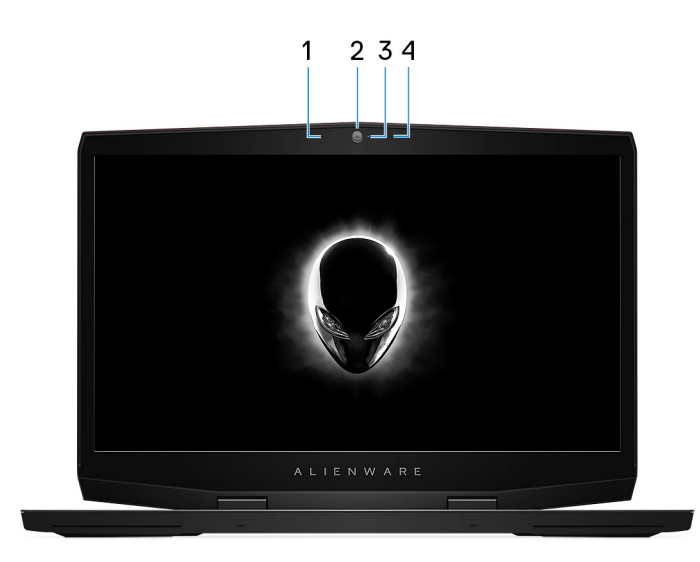

#### 1 **Mikrofon kiri**

Menyediakan input suara digital untuk perekaman audio dan panggilan suara.

#### 2 **Kamera**

Memungkinkan Anda untuk melakukan obrolan video, menangkap foto, dan merekam video.

#### 3 **Lampu status kamera**

Menyala ketika kamera sedang digunakan.

#### 4 **Mikrofon kanan**

Menyediakan input suara digital untuk perekaman audio dan panggilan suara.

## **Belakang**

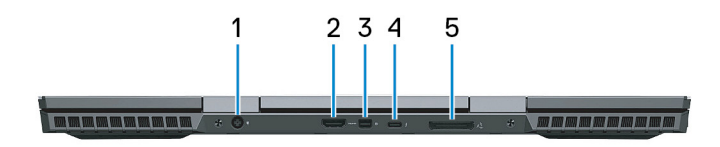

#### 1 **Port adaptor daya**

Menyambungkan adaptor daya untuk menyediakan daya ke komputer dan mengisi ulang baterai.

#### 2 **Port HDMI**

Menyambungkan ke TV atau perangkat yang mengaktifkan HDMI-in lainnya. Menyediakan output video dan audio.

#### 3 **DisplayPort mini**

Menyambungkan TV atau perangkat yang mendukung DisplayPort-in lainnya. Menyediakan output video dan audio.

#### 4 **Port Thunderbolt 3 (USB Tipe-C)**

Mendukung USB 3.1 Gen 2, DisplayPort 1.2, Thunderbolt 3 dan juga memungkinkan Anda untuk menyambungkan ke display eksternal menggunakan adaptor display.

Menyediakan kecepatan transfer data hingga 10 Gbps untuk USB 3.1 Gen 2 dan hingga 40 Gbps untuk Thunderbolt 3.

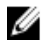

#### **CATATAN: Adaptor USB Tipe-C ke DisplayPort (dijual terpisah) diperlukan untuk menyambungkan perangkat DisplayPort.**

#### <span id="page-9-0"></span>5 **Port grafis eksternal**

Menyambungkan Amplifier Grafis Alienware untuk meningkatkan kinerja grafis.

### **Bawah**

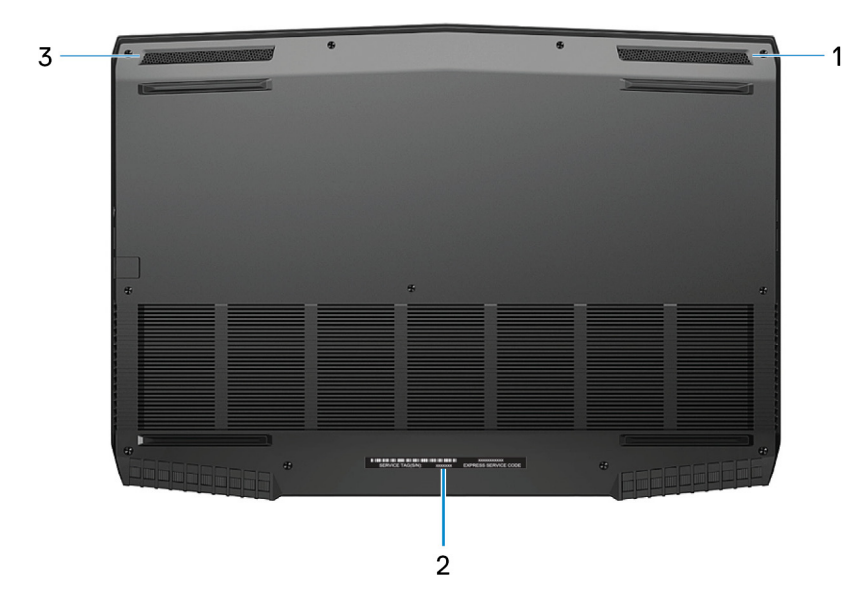

#### 1 **Speaker kanan**

Sebagai output audio.

#### 2 **Label Tag Servis**

Tag Servis adalah pengidentifikasi alfanumerik unik yang memungkinkan teknisi layanan Dell untuk mengidentifikasi komponen perangkat keras di dalam komputer Anda dan mengakses informasi garansi.

#### 3 **Speaker kiri**

Sebagai output audio.

# <span id="page-10-0"></span>**Model komputer**

Alienware m17

## **Dimensi dan berat**

#### **Tabel 1. Dimensi dan berat**

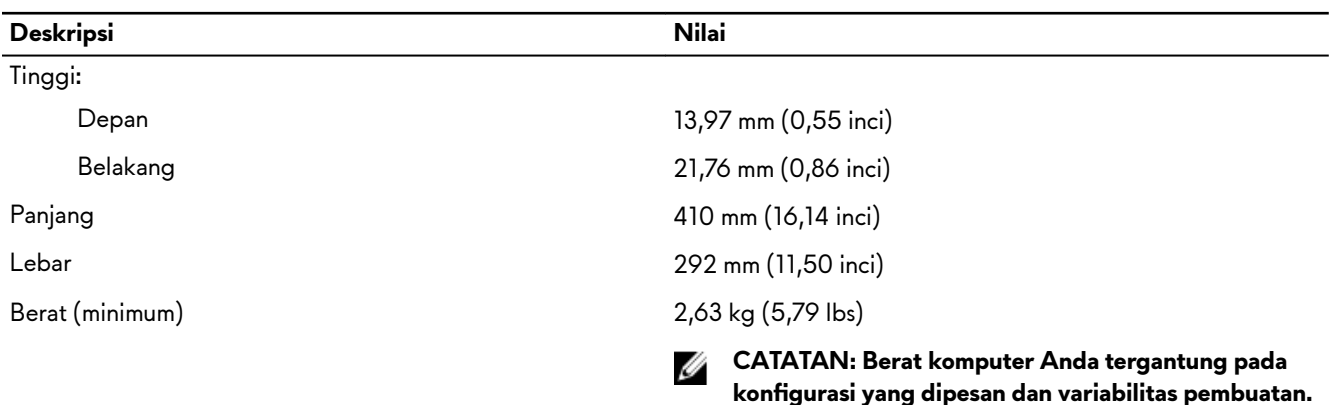

## **Prosesor**

#### **Tabel 2. Spesifikasi prosesor**

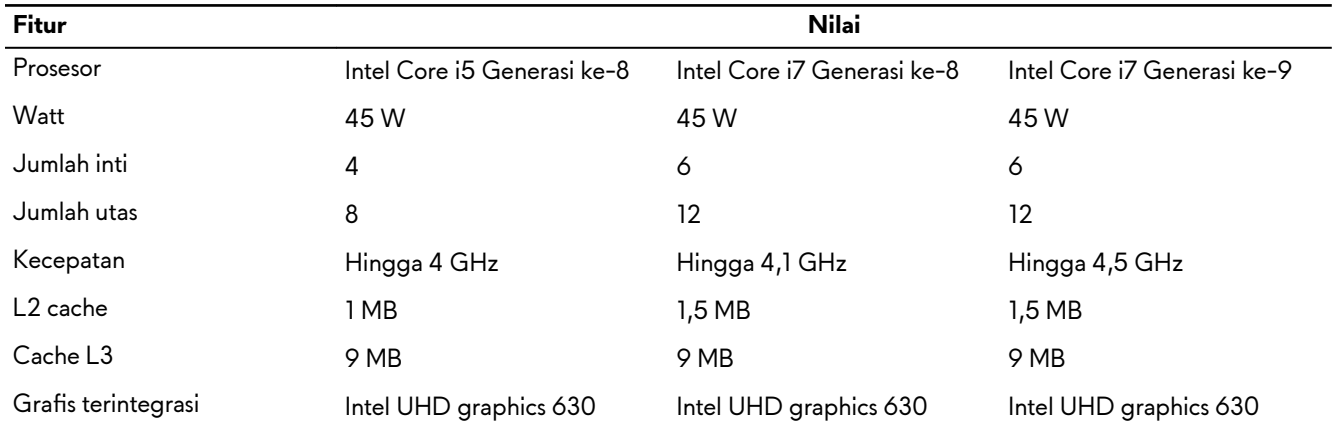

# **Chipset**

#### **Tabel 3. Spesifikasi chipset**

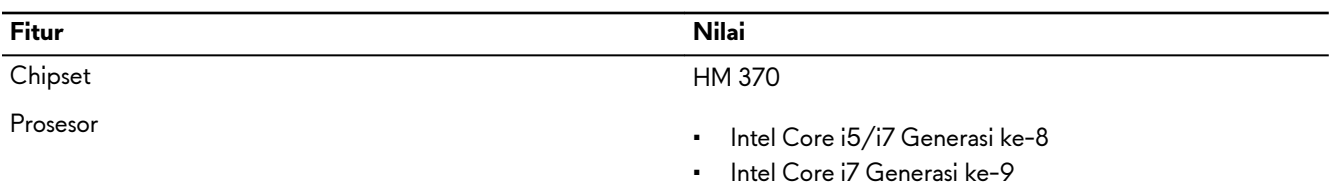

<span id="page-11-0"></span>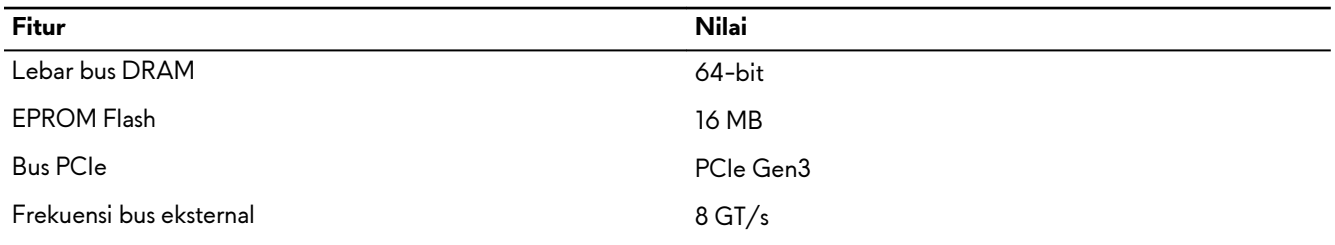

# **Sistem operasi**

- Windows 10 Home (64-bit)
- Windows 10 Professional (64-bit)

## **Memori**

#### **Tabel 4. Spesifikasi memori**

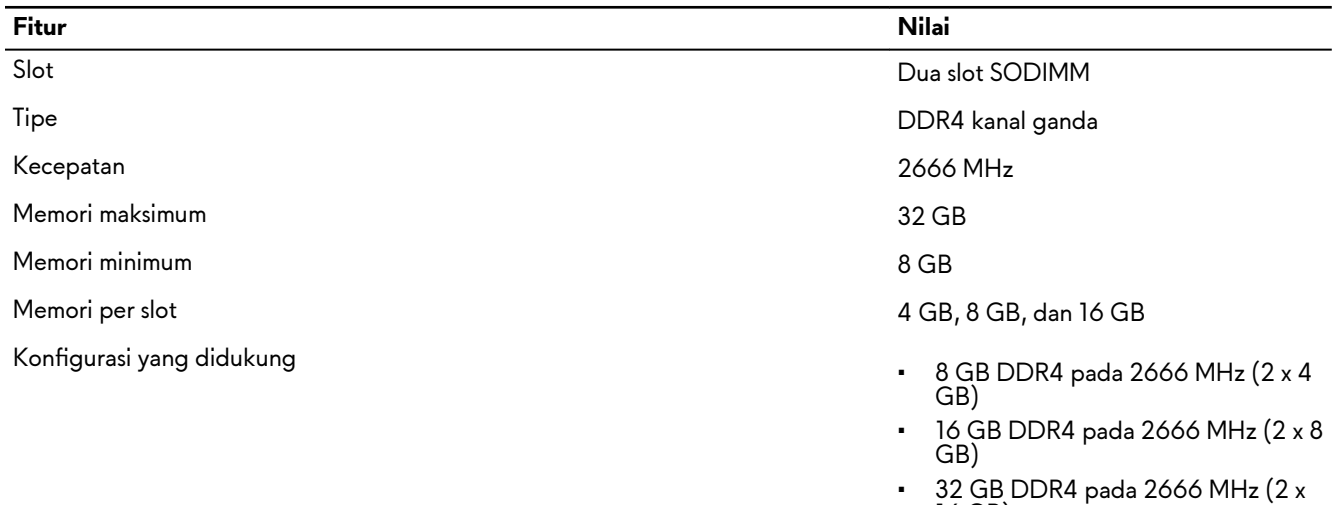

16 GB)

## **Port dan konektor**

#### Tabel 5. Spesifikasi port dan konektor eksternal

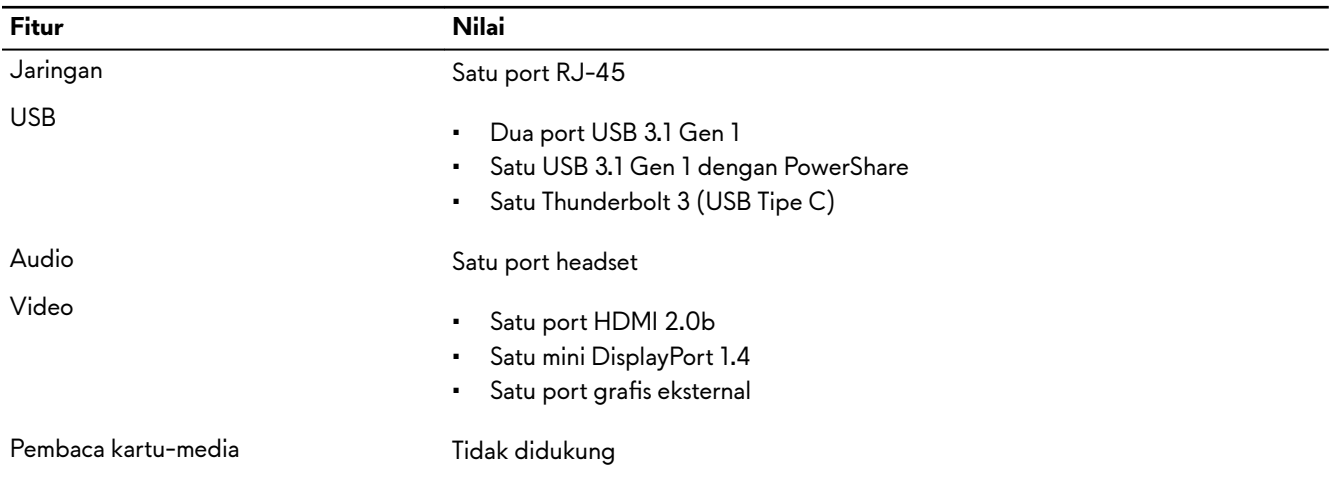

<span id="page-12-0"></span>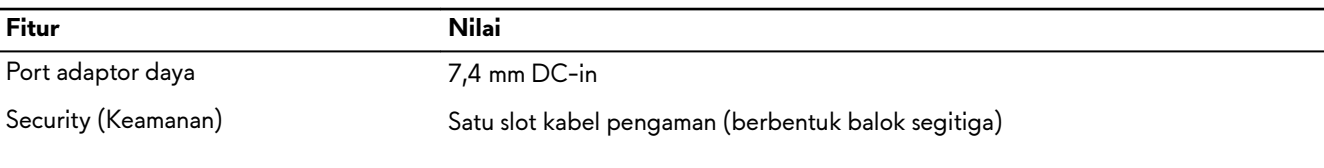

#### **Tabel 7. Spesifikasi port dan konektor internal**

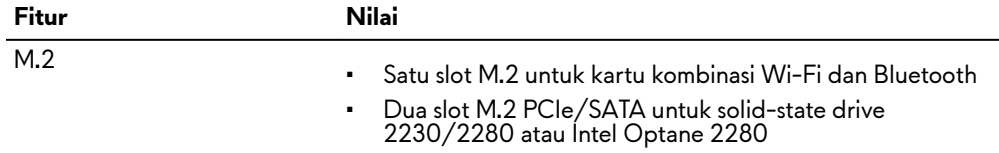

# **Komunikasi**

#### **Ethernet**

#### **Tabel 8. Spesifikasi Ethernet**

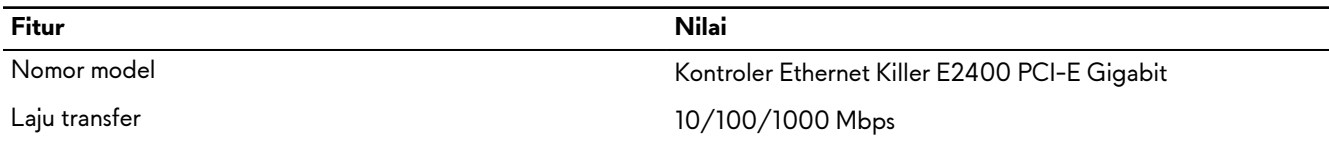

### **Modul nirkabel**

#### **Tabel 9. Spesifikasi modul nirkabel**

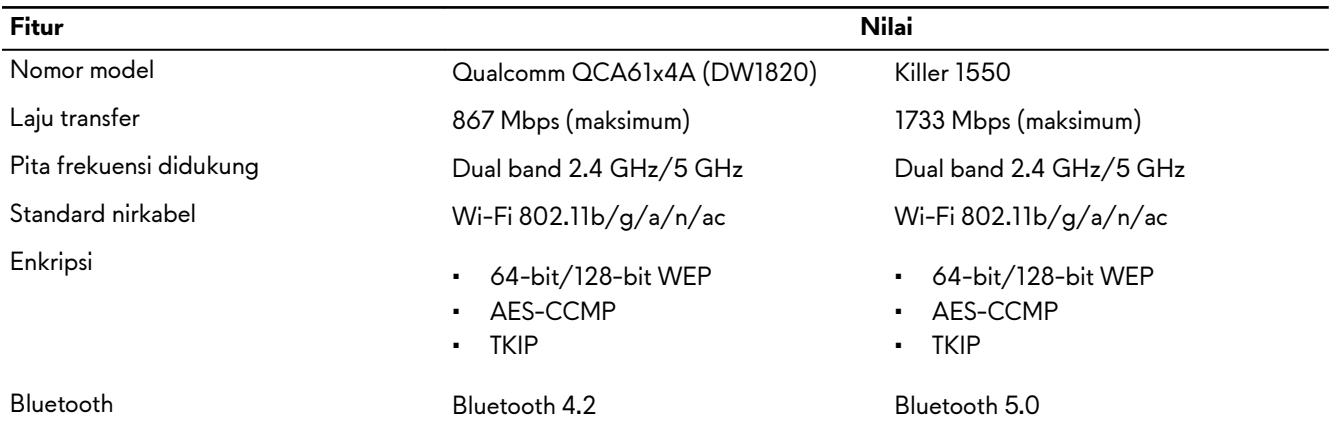

# **Audio**

#### **Tabel 10. Spesifikasi audio**

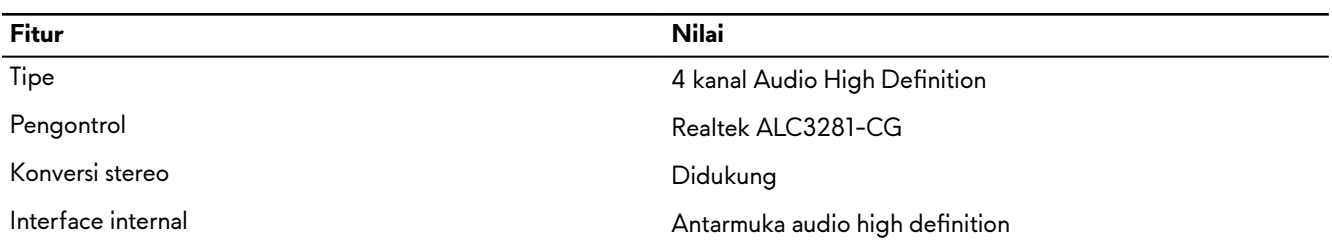

<span id="page-13-0"></span>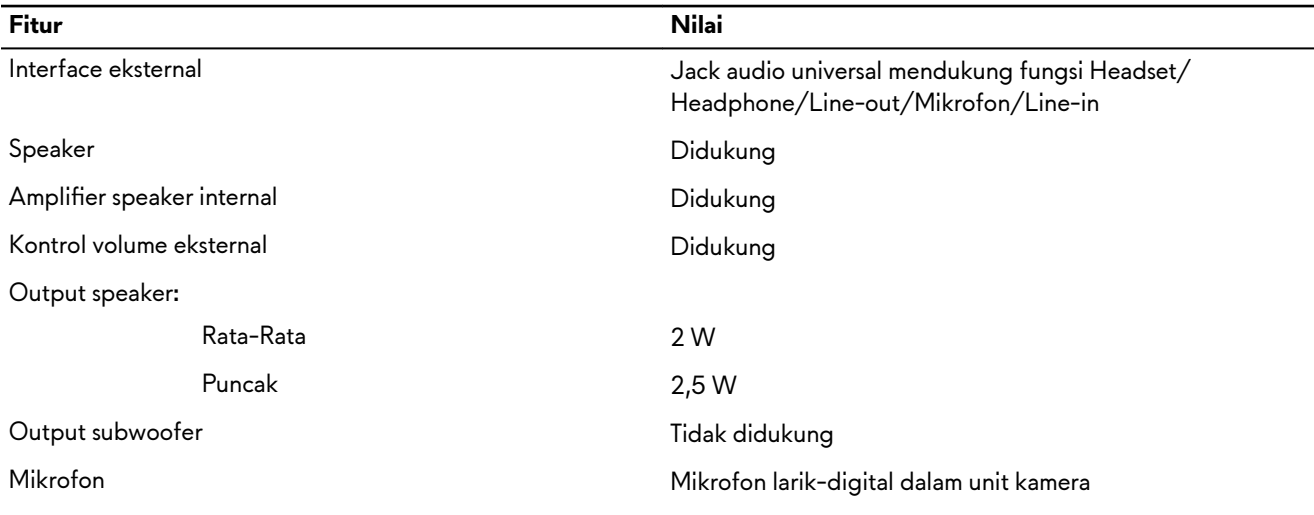

# **Penyimpanan**

Komputer Anda mendukung salah satu konfigurasi berikut:

- Satu hard disk 2,5 inci
- Satu solid-state drive M.2 PCIe
- Satu solid-state drive M.2 PCIe dan satu hard disk 2,5 inci
- Satu Intel Optane M.2 dan satu hard disk 2,5 inci
- Dua solid-state drive M.2 PCIe

#### CATATAN: Drive utama komputer Anda berbeda tergantung pada konfigurasi penyimpanan. U

Untuk komputer:

- dengan sebuah drive M.2, drive M.2 adalah drive utama.
- tanpa drive M.2, drive 2,5 inci adalah drive utama.

#### **Tabel 11. Spesifikasi penyimpanan**

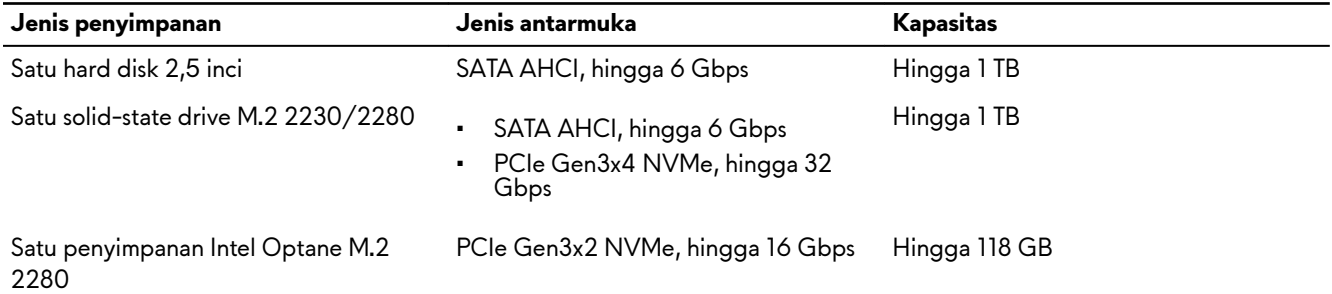

## **Keyboard**

#### **Tabel 12. Spesifikasi keyboard**

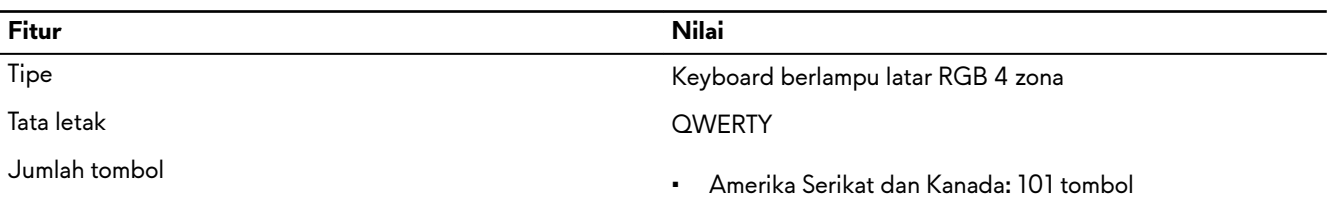

<span id="page-14-0"></span>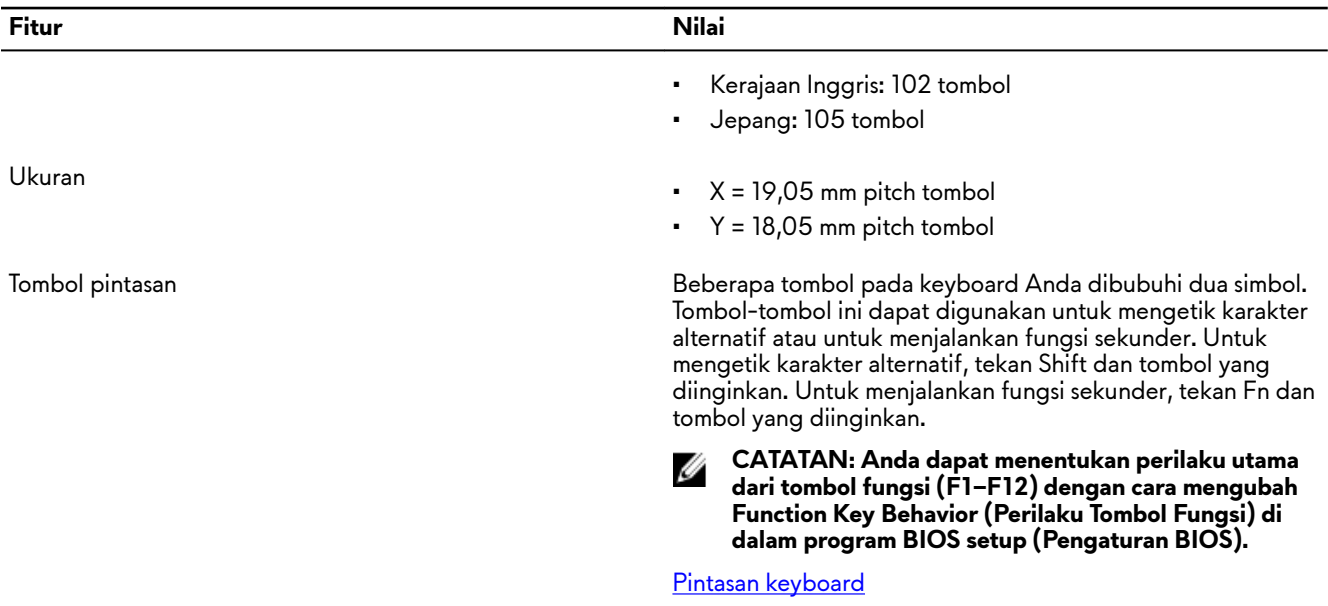

# **Kamera**

#### **Tabel 13. Spesifikasi kamera**

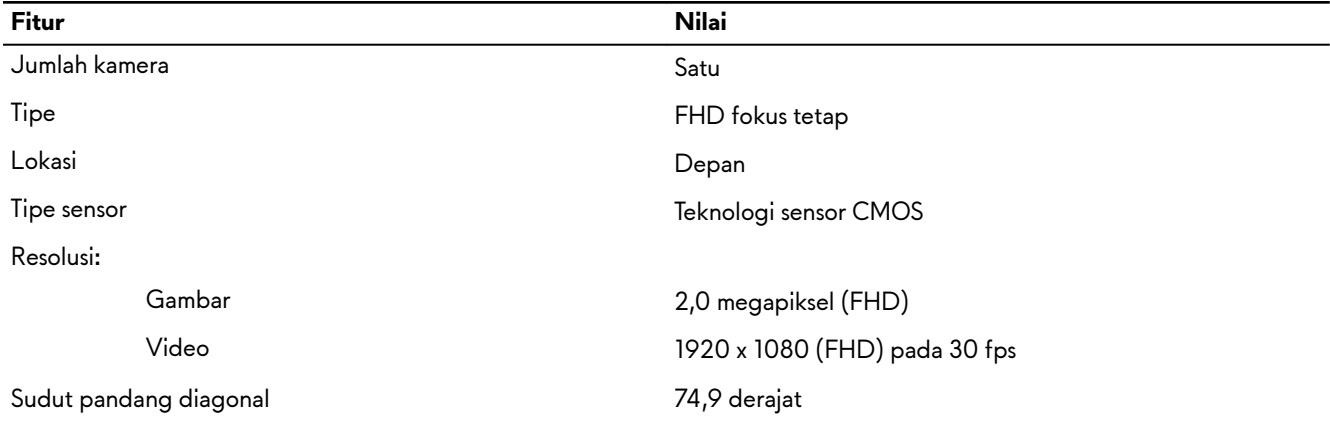

# **Panel sentuh**

#### **Tabel 14. Spesifikasi Panel Sentuh**

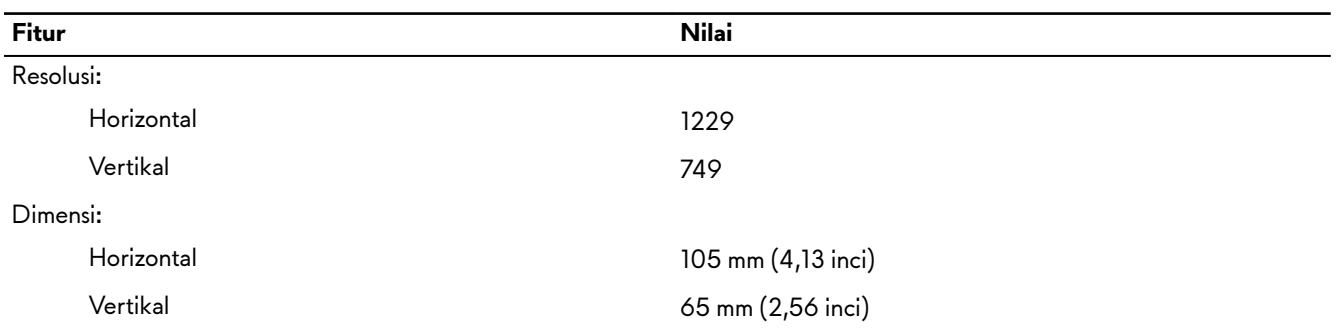

#### <span id="page-15-0"></span>**Gerakan panel sentuh**

Untuk informasi lebih lanjut tentang gestur panel sentuh untuk Windows 10, lihat artikel basis pengetahuan Microsoft [4027871](https://support.microsoft.com/en-us/help/4027871/windows-10-touchpad-gestures)  di [support.microsoft.com.](https://support.microsoft.com/en-us)

## **Adaptor daya**

#### **Tabel 15. Spesifikasi adaptor daya**

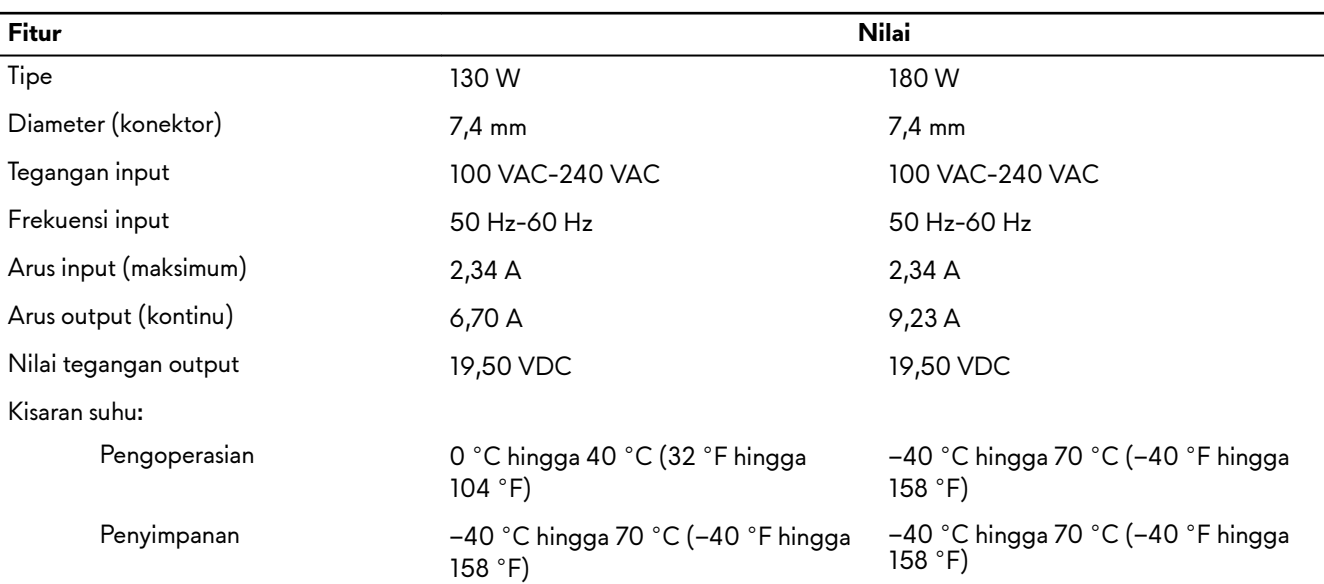

CATATAN: Komputer ini mendukung fitur daya hybrid selama pemuatan berat. Untuk informasi lebih lanjut, lihat Ø **[Daya hybrid.](#page-18-0)**

## **Baterai**

#### **Tabel 16. Spesifikasi baterai**

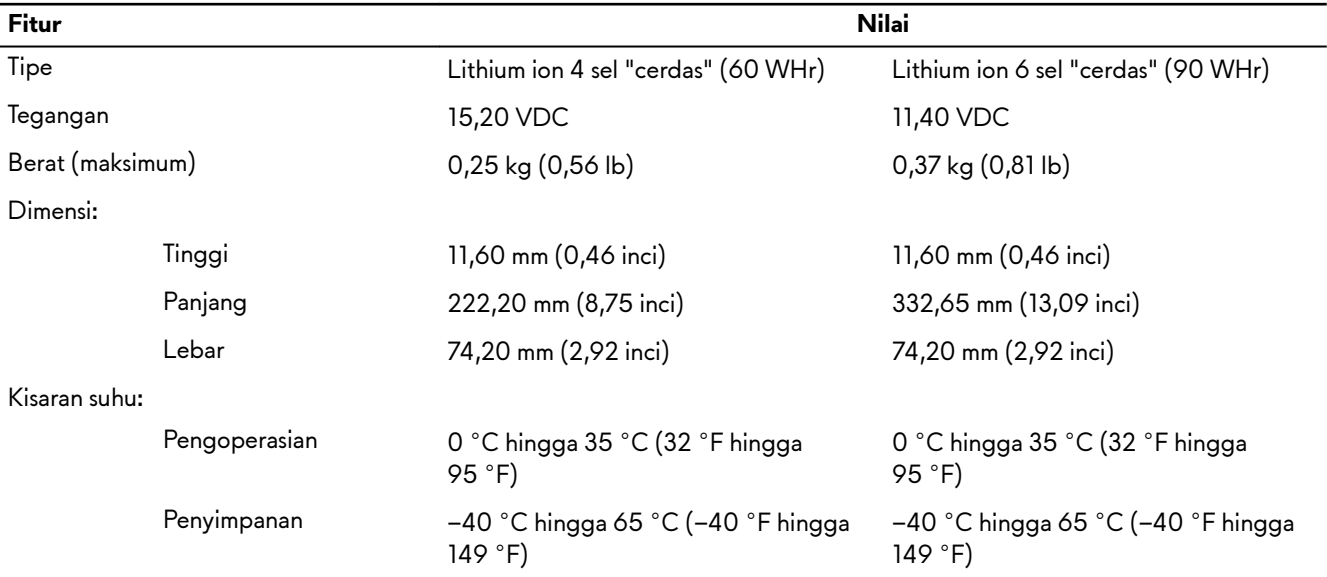

<span id="page-16-0"></span>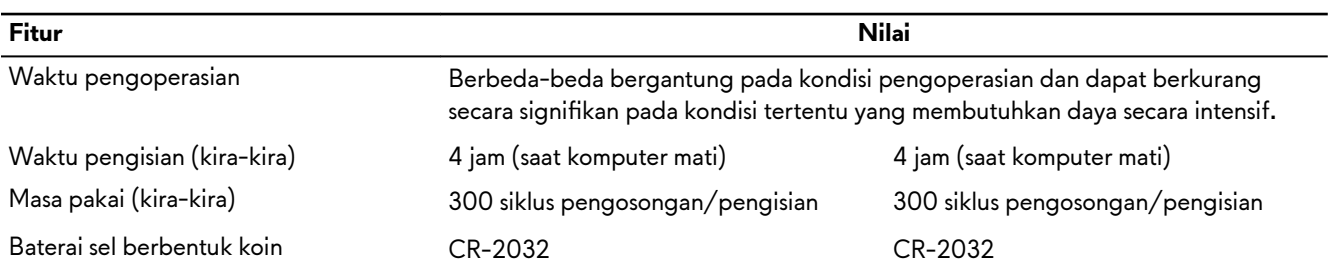

Ø CATATAN: Komputer ini mendukung fitur daya hybrid selama pemuatan berat. Untuk informasi lebih lanjut, lihat **[Daya hybrid.](#page-18-0)**

# **Display**

#### **Tabel 17. Spesifikasi display**

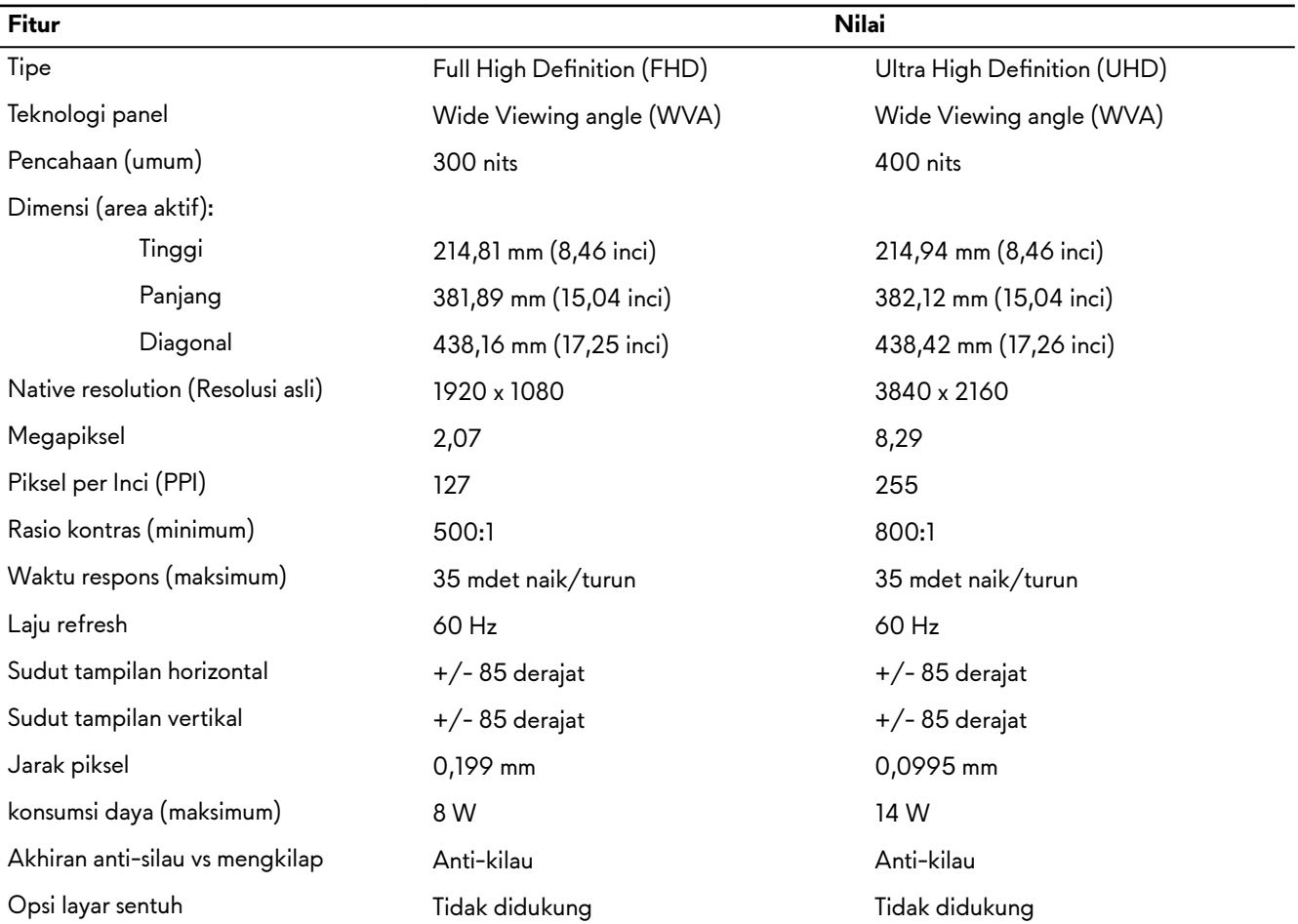

# <span id="page-17-0"></span>**Video**

#### **Tabel 18. Spesifikasi grafis diskret**

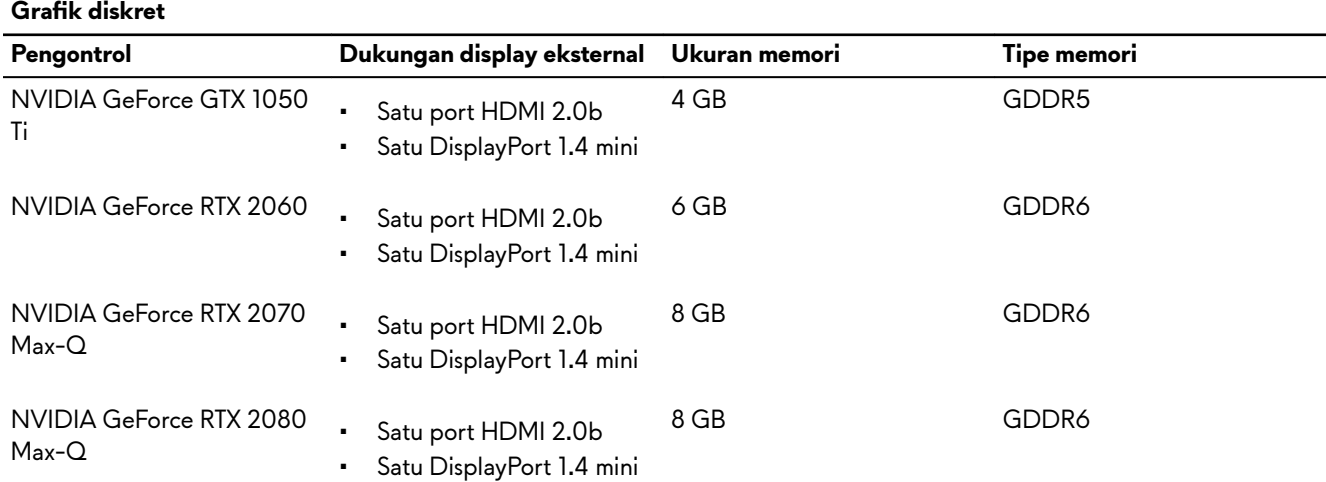

#### **Tabel 19. Spesifikasi Grafis terintegrasi**

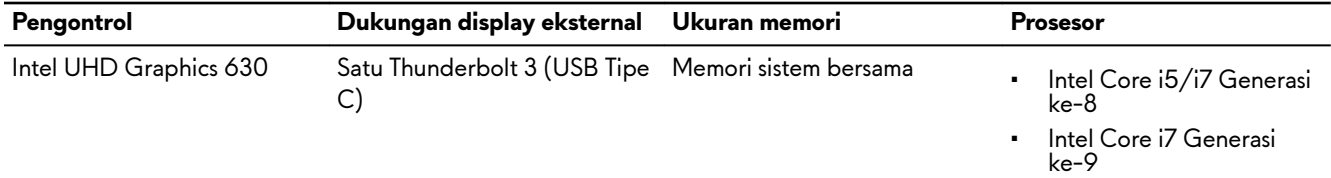

# **Lingkungan komputer**

**Level kontaminan di udara:** G1 sebagaimana ditetapkan oleh ISA-S71.04-1985

#### **Tabel 20. Lingkungan komputer**

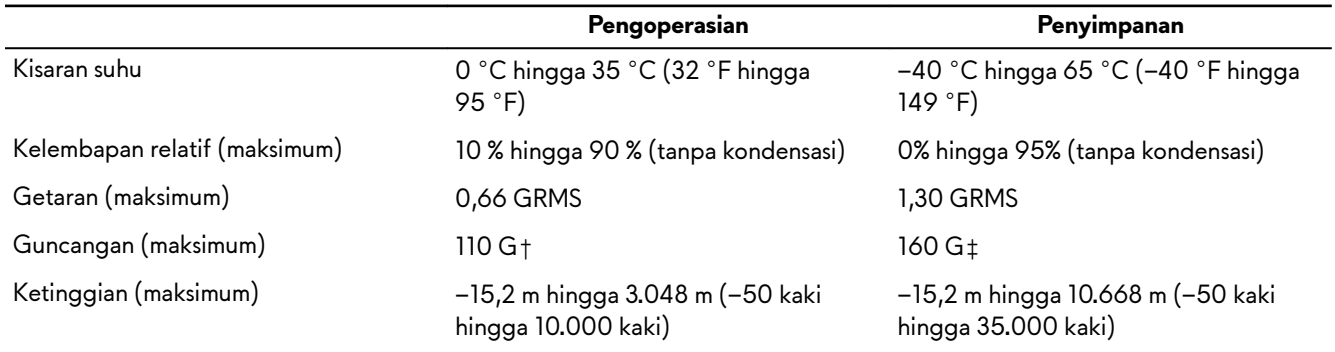

\* Diukur menggunakan spektrum getaran acak yang mensimulasikan lingkungan pengguna.

† Diukur menggunakan pulsa setengah sinus 2 ms ketika hard disk sedang digunakan.

‡ Diukur menggunakan pulsa setengah sinus 2 ms ketika kepala hard disk dalam posisi parkir.

# <span id="page-18-0"></span>**Daya hybrid**

Fitur daya hybrid memungkinkan komputer Anda berfungsi secara optimal selama pemuatan berat seperti berikut ini. Contoh pemuatan berat antara lain:

- Aplikasi grafik dan prosesor yang intensif dan/atau permainan
- Pemuatan daya eksternal dari perangkat yang mengandalkan komputer Anda sebagai sumber daya seperti mouse, keyboard, speaker eksternal, dan headset untuk permainan

Selama contoh-contoh tersebut terjadi, kinerja sistem dijaga oleh daya hybrid. Daya hibrid mengoordinasi daya yang diambil dari adaptor daya dan baterai, memungkinkan daya yang diambil dari baterai sebanyak hingga lima persen per jam dengan adaptor daya terpasang. Fitur ini dinonaktifkan jika daya baterai di bawah 20 persen.

Tabel di bawah ini menunjukkan skenario dan manfaat yang berbeda dari daya hybrid: **Tabel 21. Deskripsi fitur daya hybrid** 

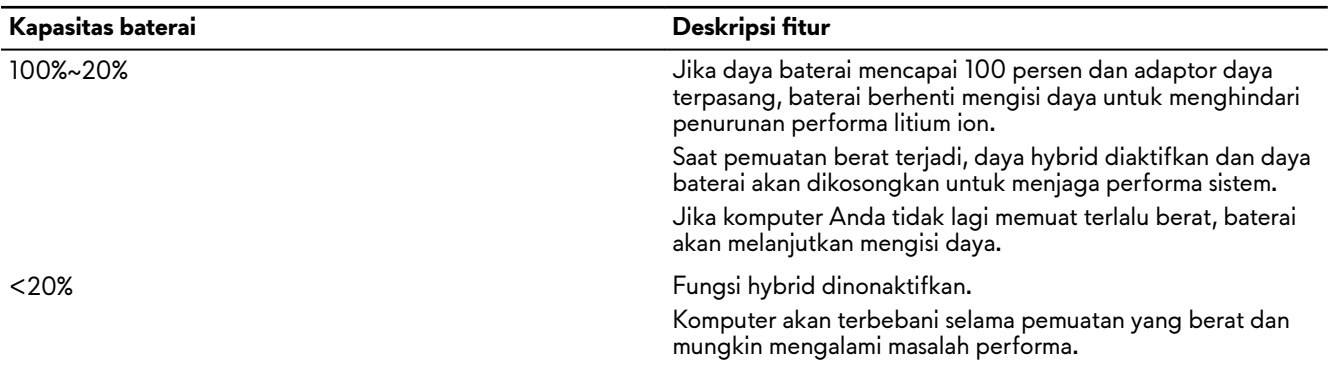

# <span id="page-19-0"></span>**Pintasan keyboard**

CATATAN: Karakter keyboard mungkin berbeda tergantung pada konfigurasi bahasa keyboard. Tombol yang Ø digunakan untuk pintasan tetap sama di semua konfigurasi bahasa.

**CATATAN: Anda dapat menentukan perilaku utama dari tombol fungsi (F1–F12) dengan cara mengubah Function**  Ø **Key Behavior (Perilaku Tombol Fungsi) di dalam program BIOS setup (Pengaturan BIOS).**

#### **Tabel 22. Daftar pintasan keyboard**

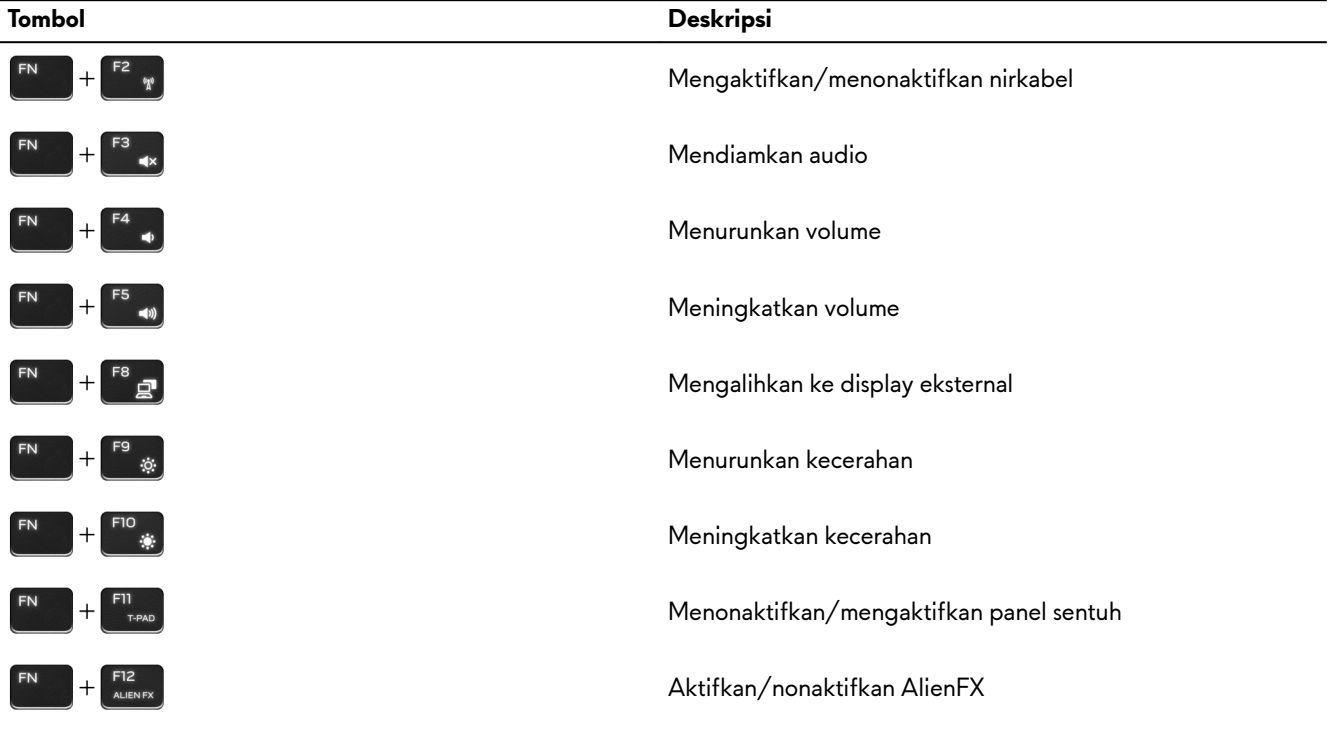

#### **Tabel 23. Daftar tombol Makro**

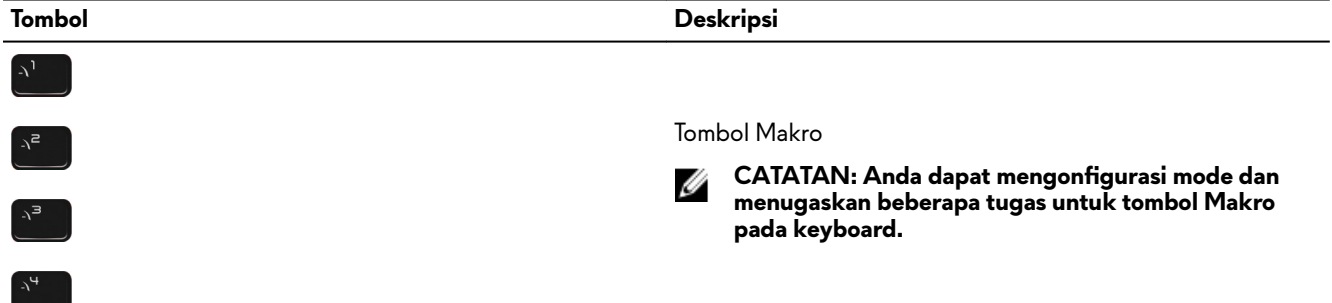

# <span id="page-20-0"></span>**Alienware Command Center (Pusat Perintah Alienware)**

Alienware Command Center (AWCC) menyediakan antarmuka tunggal untuk menyesuaikan dan meningkatkan pengalaman bermain game. Dasbor AWCC menampilkan permainan yang terakhir dimainkan atau ditambahkan, dan menyediakan informasi khusus permainan, tema, profil, dan akses ke pengaturan komputer. Anda dapat dengan cepat mengakses pengaturan seperti profil dan tema khusus permainan, pencahayaan, makro, dan audio yang sangat penting untuk pengalaman bermain game.

AWCC juga mendukung AlienFX 2.0. AlienFX memungkinkan Anda untuk membuat, menetapkan, dan membagikan peta pencahayaan khusus-permainan untuk meningkatkan pengalaman bermain game. Ini juga memungkinkan Anda untuk membuat efek pencahayaan pribadi Anda sendiri dan menerapkannya ke komputer atau periferal yang terpasang. AWCC menyematkan Kontrol Periferal untuk memastikan pengalaman terpadu dan kemampuan untuk menautkan pengaturan ini ke komputer atau game Anda.

AWCC mendukung fitur-fitur berikut:

- FX: Buat dan kelola zona AlienFX.
- Fusion: Termasuk kemampuan untuk menyesuaikan fitur Pengelolaan Daya permainan, Pengelolaan Suara, dan fitur Pengelolaan Termal khusus game.
- Pengelolaan Periferal: Memungkinkan periferal untuk muncul dan dikelola di Pusat Perintah Alienware. Mendukung pengaturan periferal utama dan berhubungan dengan fungsi lain seperti profil, makro, AlienFX, dan perpustakaan game.

AWCC juga mendukung pemantauan Pengelolaan Suara, Kontrol Termal, CPU, GPU, Memori (RAM). Untuk informasi lebih lanjut tentang AWCC, lihat Bantuan Online Pusat Perintah Alienware.

# <span id="page-21-0"></span>**Mendapatkan bantuan dan menghubungi Alienware**

# **Sumber daya bantuan mandiri**

Anda bisa mendapatkan informasi dan bantuan tentang produk dan layanan Alienware dengan menggunakan sumber daya bantuan mandiri online ini:

**Tabel 24. Produk Alienware dan sumber daya bantuan mandiri online**

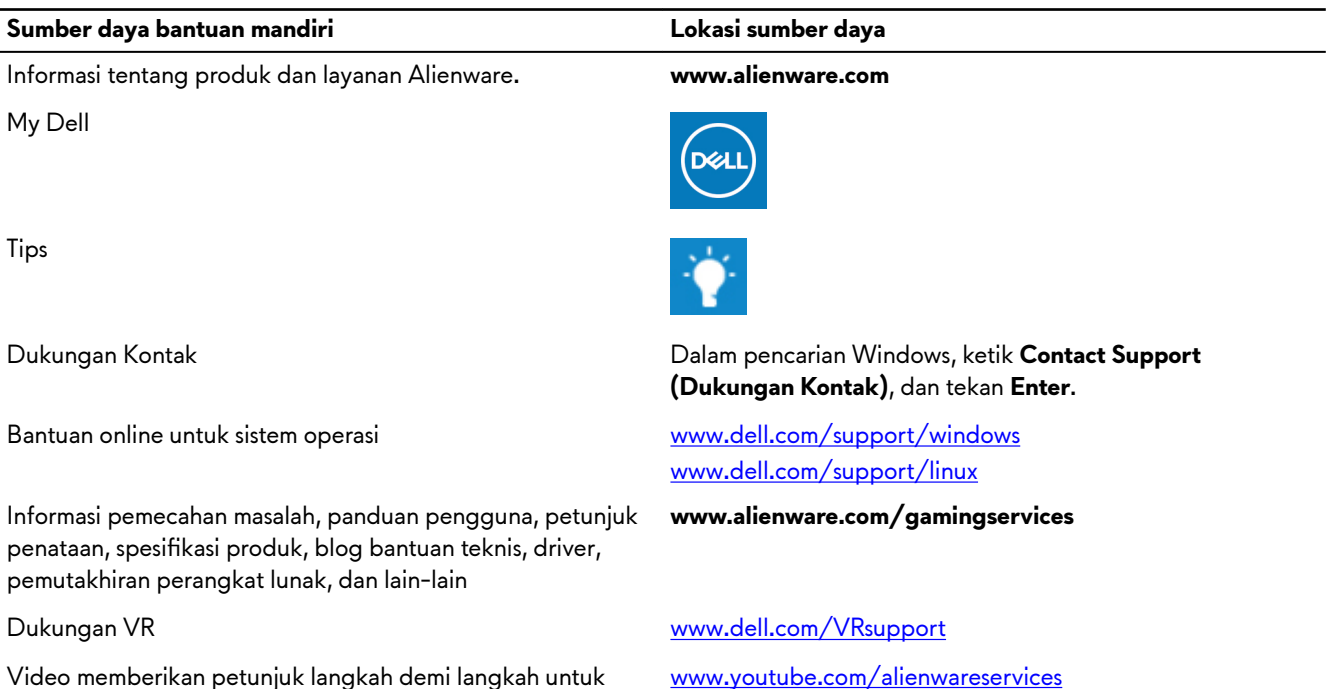

**Menghubungi Alienware**

menyervis komputer Anda

Untuk menghubungi Alienware tentang penjualan, dukungan teknis, atau masalah layanan pelanggan, kunjungi **www.alienware.com**.

Ű

Ø

**CATATAN: Ketersediaan bervariasi tergantung negara/wilayah dan produk, dan beberapa layanan mungkin tidak tersedia di negara/wilayah Anda.**

**CATATAN: Jika Anda tidak memiliki sambungan Internet aktif, Anda dapat menemukan informasi kontak mengenai faktur pembelian Anda, slip kemasan, tagihan, atau katalog produk Dell.**